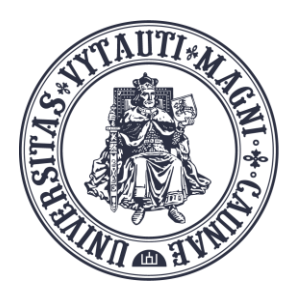

VYTAUTO DIDŽIOJO **UNIVERSITETO** ŠVIETIMO **AKADEMIJA** 

Inovatyvių studijų institutas

# **BigBlueButton** įrašų išsaugojimas lokaliame kompiuteryje

Sukūrė:

Vytauto Didžiojo universiteto Švietimo Akademijos Inovatyvių studijų instituto specialistai

BigBlueButton (BBB) vaizdo konferencijų įrankis leidžia padaryti vaizdo konferencijų įrašą, kuris saugomas BigBlueButton serveryje, tačiau neturi funkcijos padarytą įrašą išsisaugoti lokaliame kompiuteryje. Įrašą išsisaugoti galima naudojant "ekrano įrašymo programinę įrangą" (screen recorder).

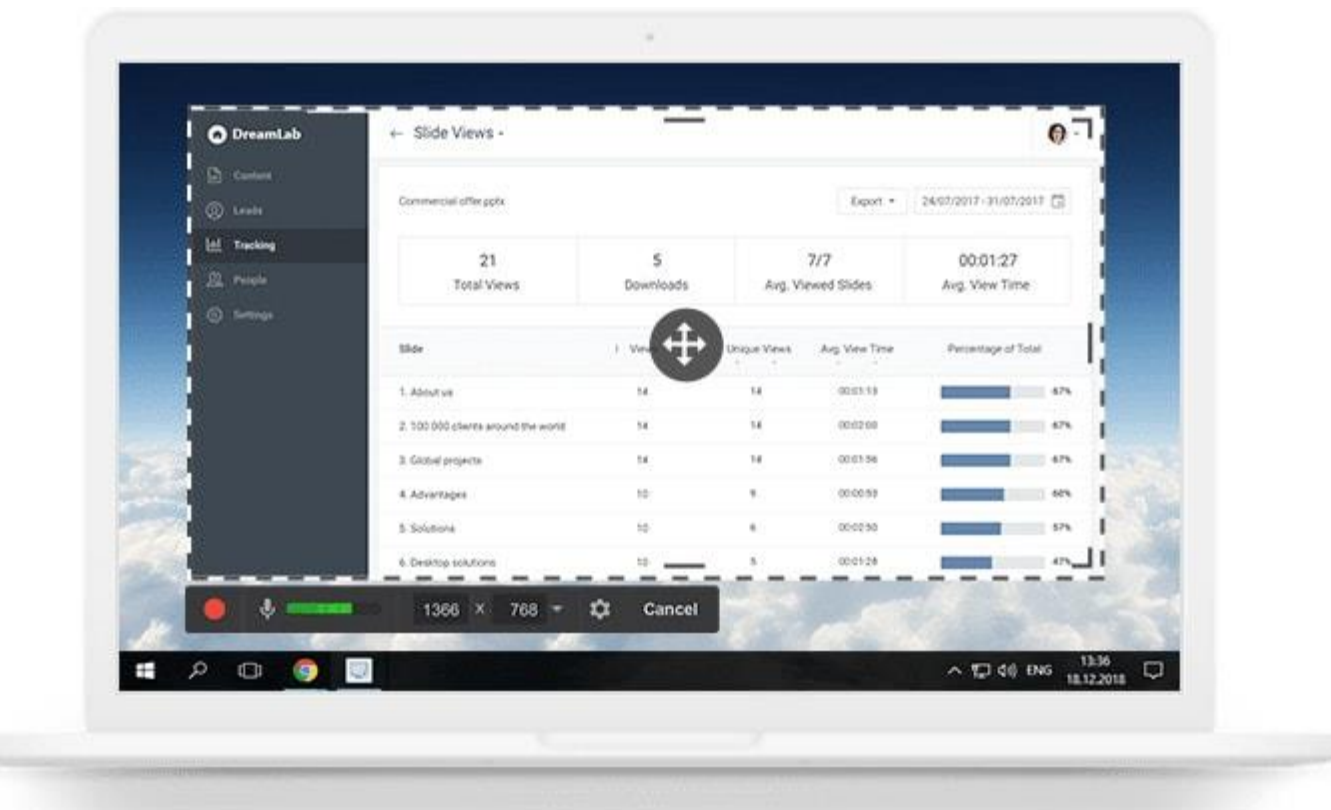

Įrankis "Free Cam" leidžia ekrano vaizdą ir garsą įrašyti wmv formatu be reklamų, be laiko limitų, be vandens ženklų (pastaba: mokama šios programos versija leidžia įrašą išsaugoti mp4 formatu, kuris iki 10 kartų mažesnis nei wmv formato failas).

https://www.freescreenrecording.com

△ https://www.freescreenrecording.com

**Free Cam** 

**Features** 

**PRO Version** 

# **Free Tool for Creating Screencasts**

Easily create screencasts, edit recorded videos, and upload to YouTube. No watermark or time limits.

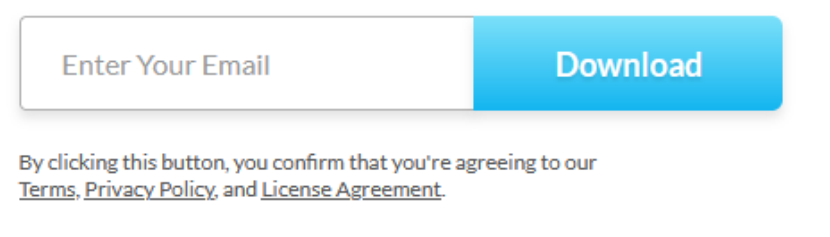

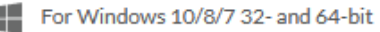

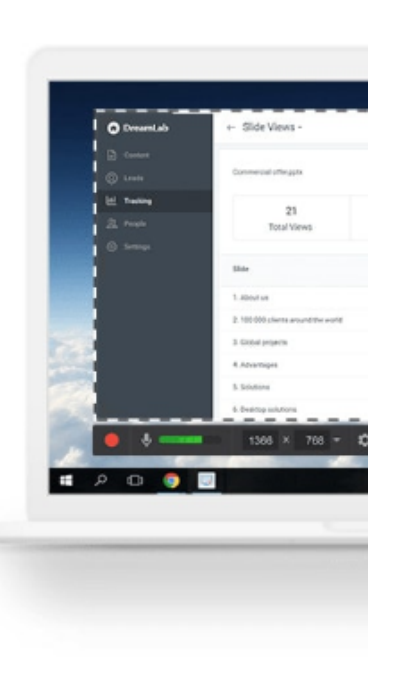

Programą parsisiųskite iš <https://www.freescreenrecording.com/> ir įdiekite lokaliame kompiuteryje.

Moodle aplinkoje, studijų dalyke atidarykite BBB įrašą.

Paleiskite "Free Cam" programą .

Atsidariusiame programos lange, spauskite "New Recording".

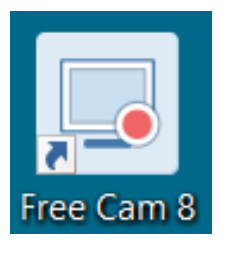

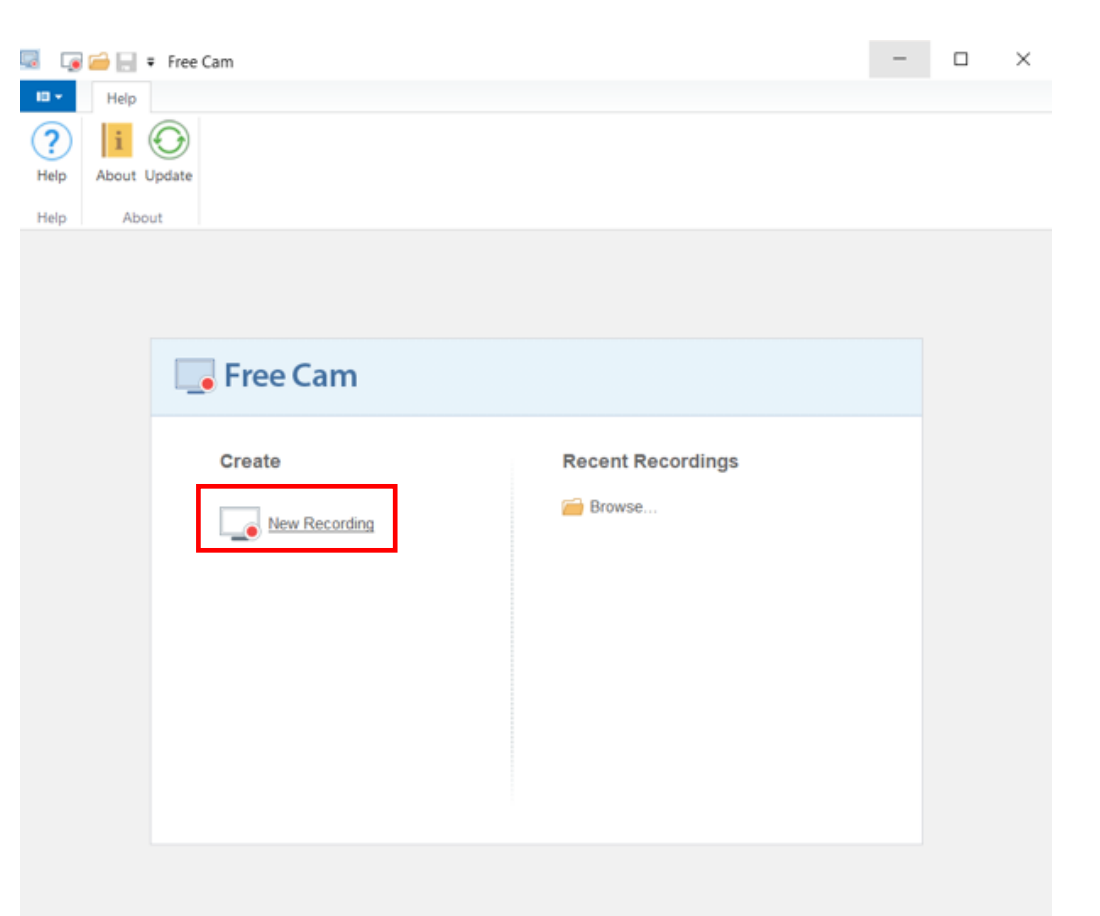

Parinkite jrašomo lango ribas pagal BBB įrašo langą.

Nustačius įrašomo lango ribas, spauskite "Start a new screen recording".

Įrašinėti pradės po 3 sekundžių.

Paleiskite BBB jrašą.

Įrašinėti reikės tiek laiko, kiek trukmės yra BBB jrašas.

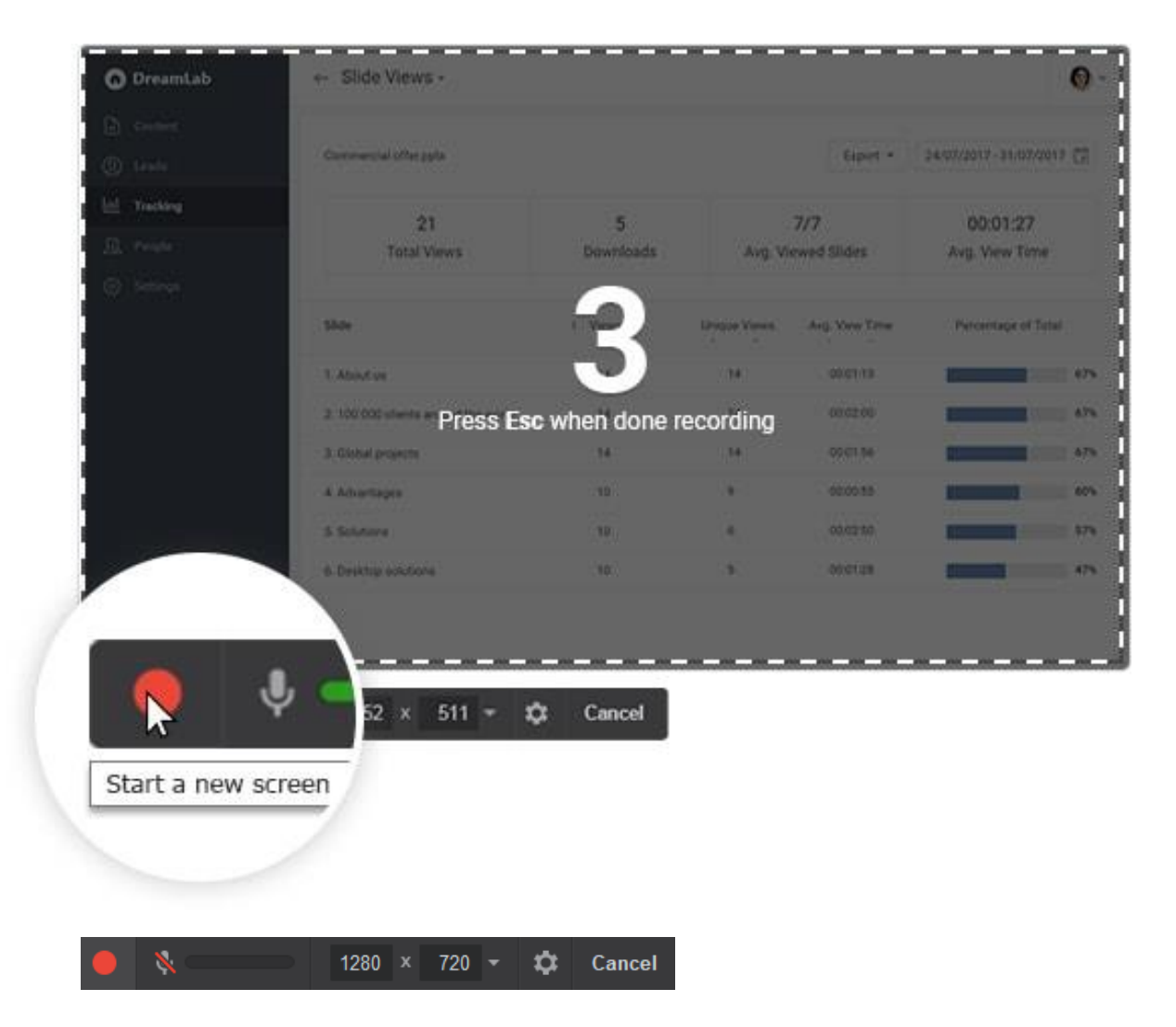

Pasibaigus BBB jrašui, sustabdykite "Free Cam" programos ekrano įrašymą spausdami mygtuką "Done".

Padarytą "Free Cam" programine jranga jrašą išsaugokite lokaliame kompiuteryje paspausdami "Save as Video", pasirinkite kompiuterio diske vietą, pateikite vaizdo įrašo pavadinimą.

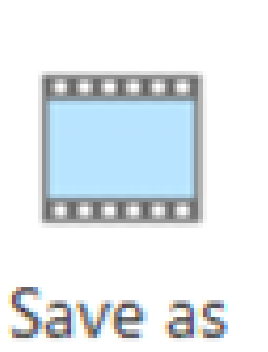

 $00:00:10$ 

Done

 $\boldsymbol{\Omega}$ 

Video

Vaizdo jrašas – "Darbo su "Free Cam" ("iSpring Cam") pradžia".

[https://www.youtube.com/embed](https://www.youtube.com/embed/TyjAnB4DksI) [/TyjAnB4DksI](https://www.youtube.com/embed/TyjAnB4DksI)

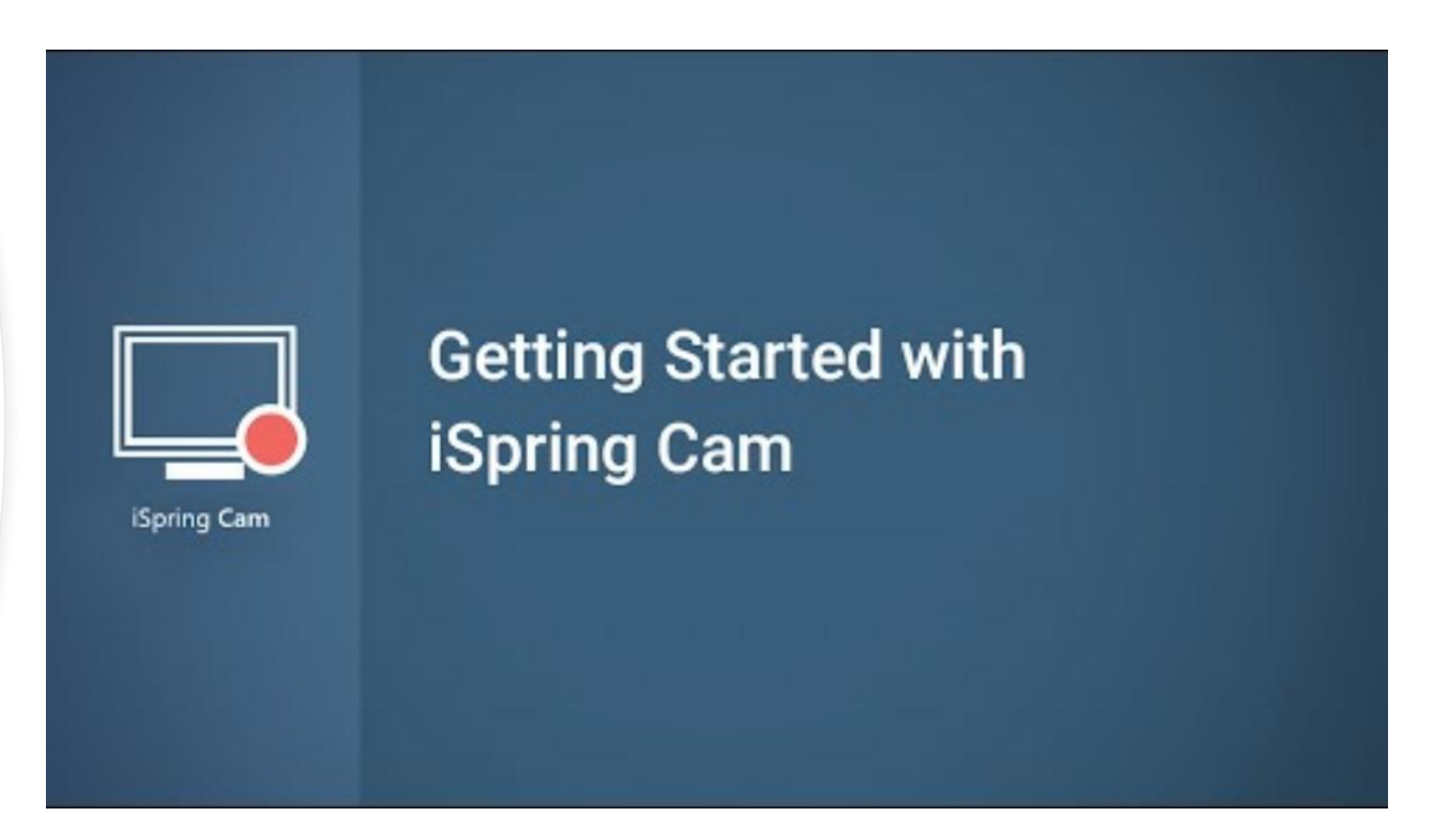

**Pastaba:** jei norite wmv vaizdo failą konvertuoti į mp4, galite pasinaudoti online nemokamais internetiniais įrankiais, pavyzdžiui

<https://converter.app/wmv-to-mp4/>

(mp4 formato failas iki 10 kartų mažesnis nei wmv formato failas).

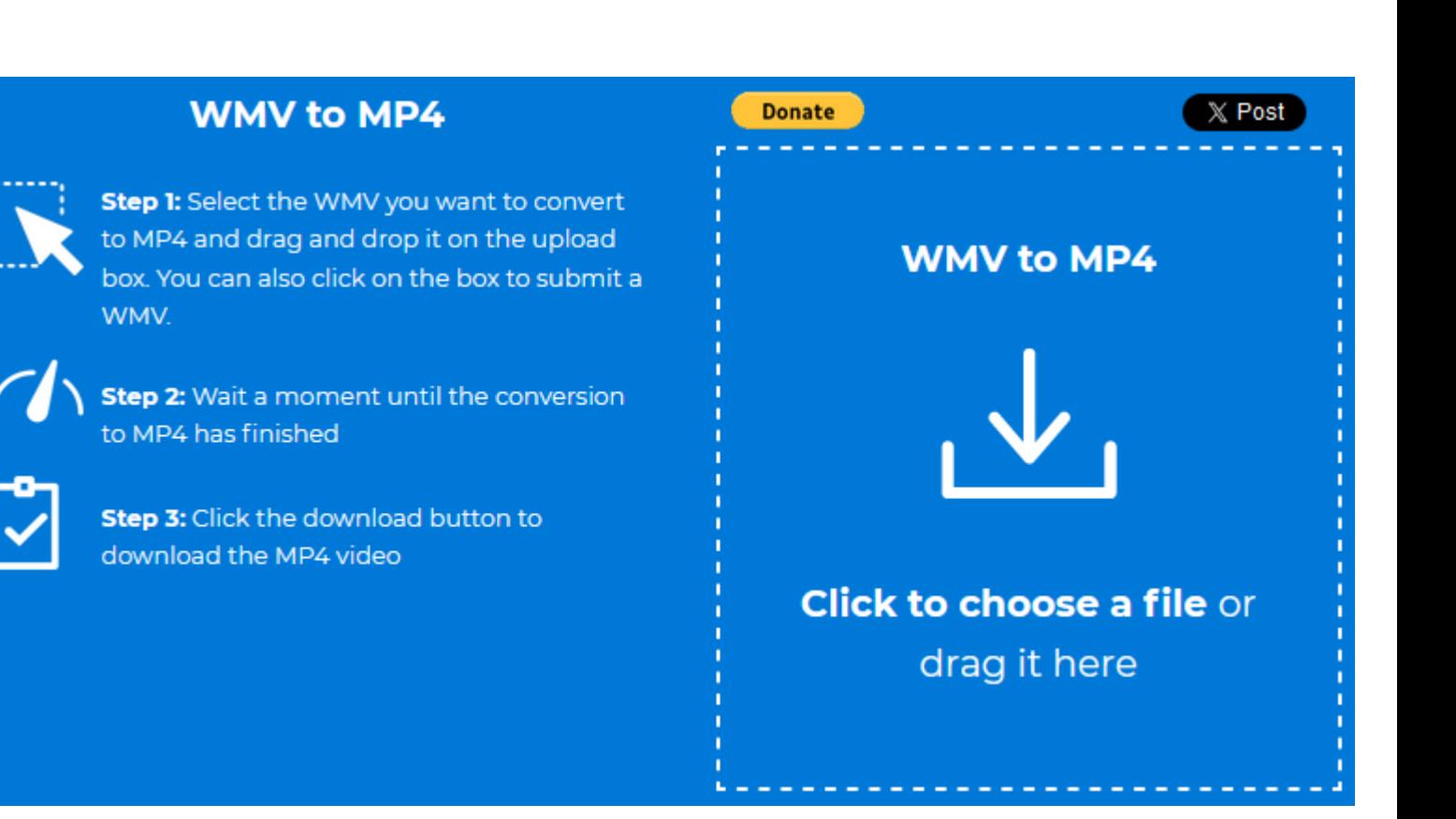